# **Практическая работа № 43. Средства создания и сопровождения сайта. (Создание web-сайта на языке HTML)**

*1. Цель работы:* освоение приемов создания web-страниц и web-сайтов на языке HTML: знакомство с элементами и структурой html-документа; вставка графики на страницу, гиперссылок.

*2. Оборудование, приборы, аппаратура, материалы:* персональный компьютер, программа БЛОКНОТ, интернет-браузер.

# *3. Краткие теоретические сведения.*

В тексте есть заголовок и есть подзаголовки. Если, мы будем просто набирать текст на клавиатуре, у нас получится мешанина, все предложения сольются друг с другом, Согласитесь, такой текст, читать невозможно, нужно выделить заголовок, да и абзацы должны быть в тексте.

# *4. Задания*

Задание №1. Создание первого HTML-документа, задание цвета страницы. Освоение технологии работы.

**1.** В папке «Мои документы» создайте папку ВашаФамилия. В ней создайте текстовый документ (БЛОКНОТ) под именем **ВашаФамилия**.

**2.** Напечатайте структуру сайта в которой:

- <HTML></HTML> начало и конец файла
- <TITLE></TITLE> имя документа (должно быть в заголовке)
- <HEAD></HEAD>- голова документа
- $\langle BODY \rangle \langle BODY \rangle$  тело документа

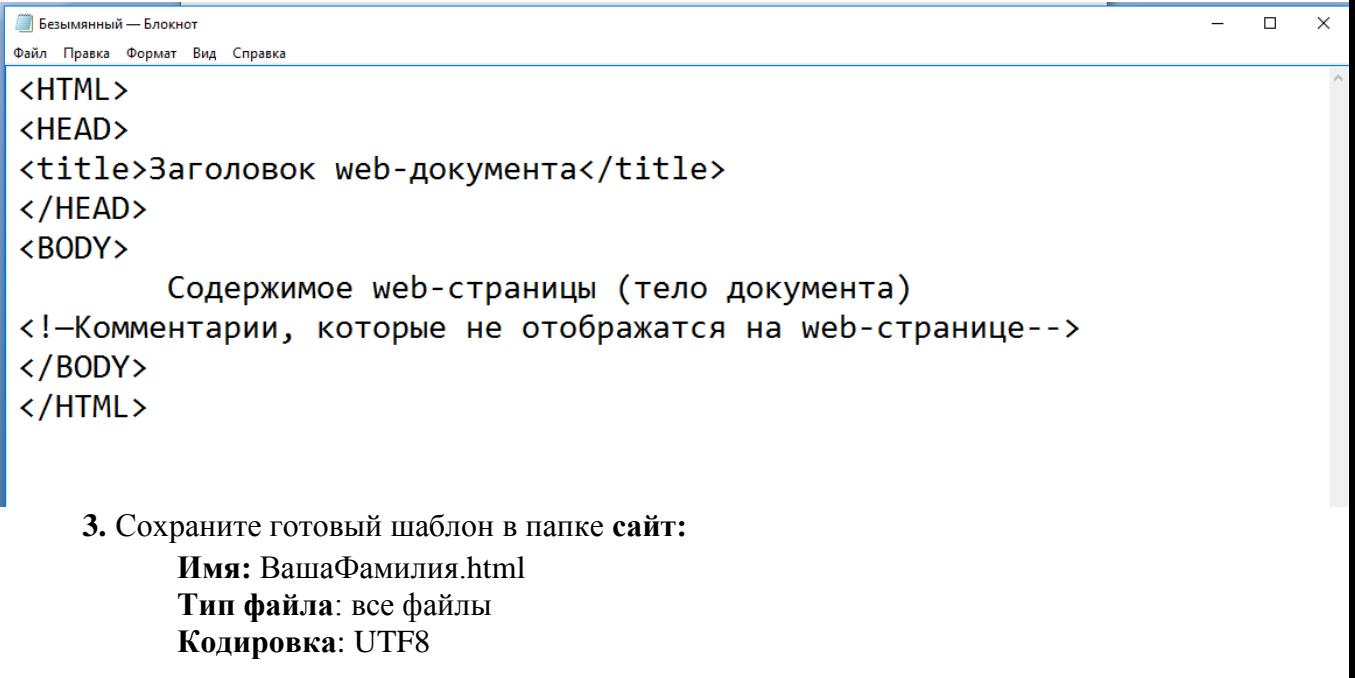

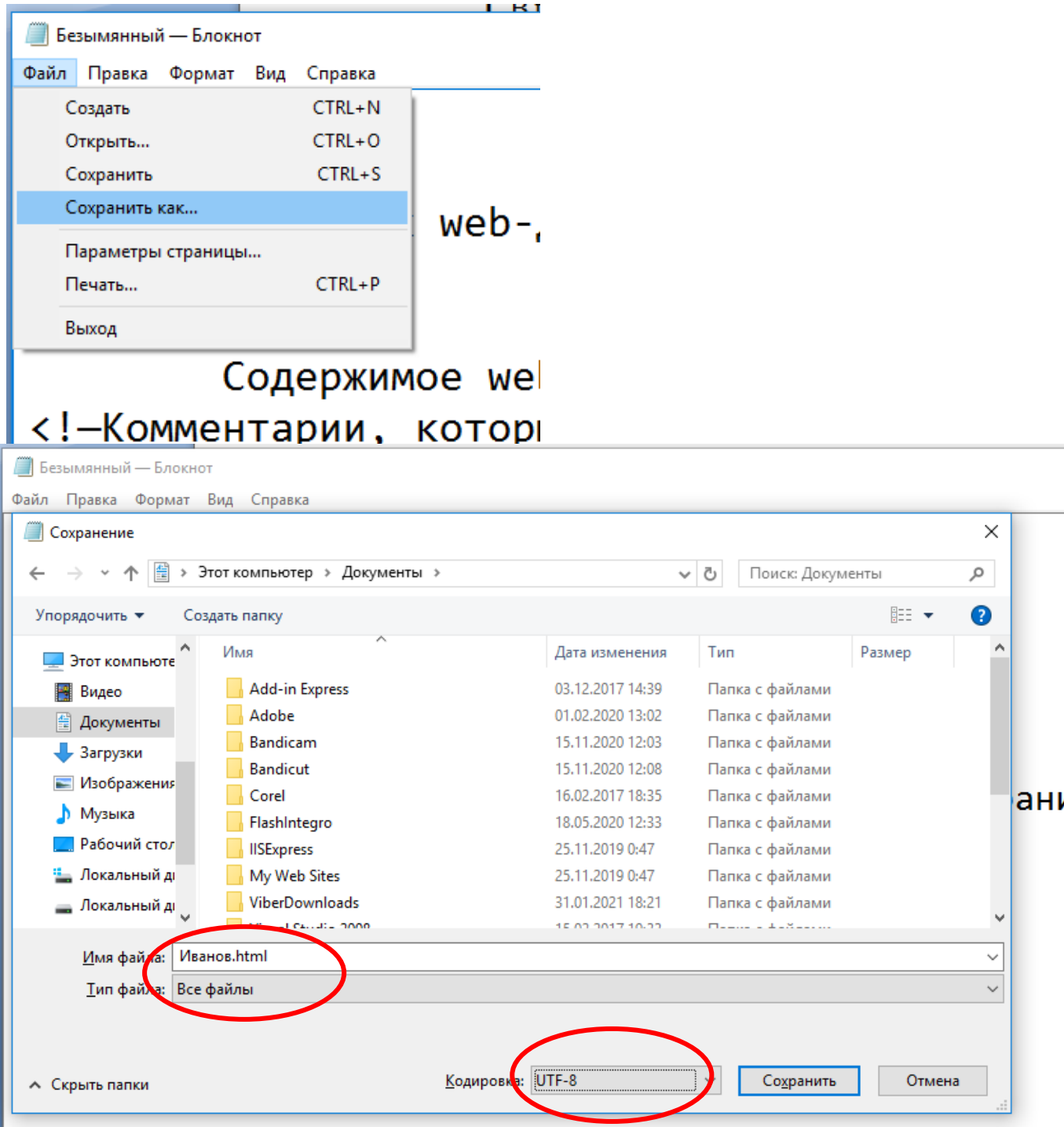

**4.** Закройте блокнот.

**5.** Просмотрите файл **ВашаФамилия.html** с помощью браузера. (Правой клавиши мыши по файлу/Отрыть с помощью/Google Chrome)

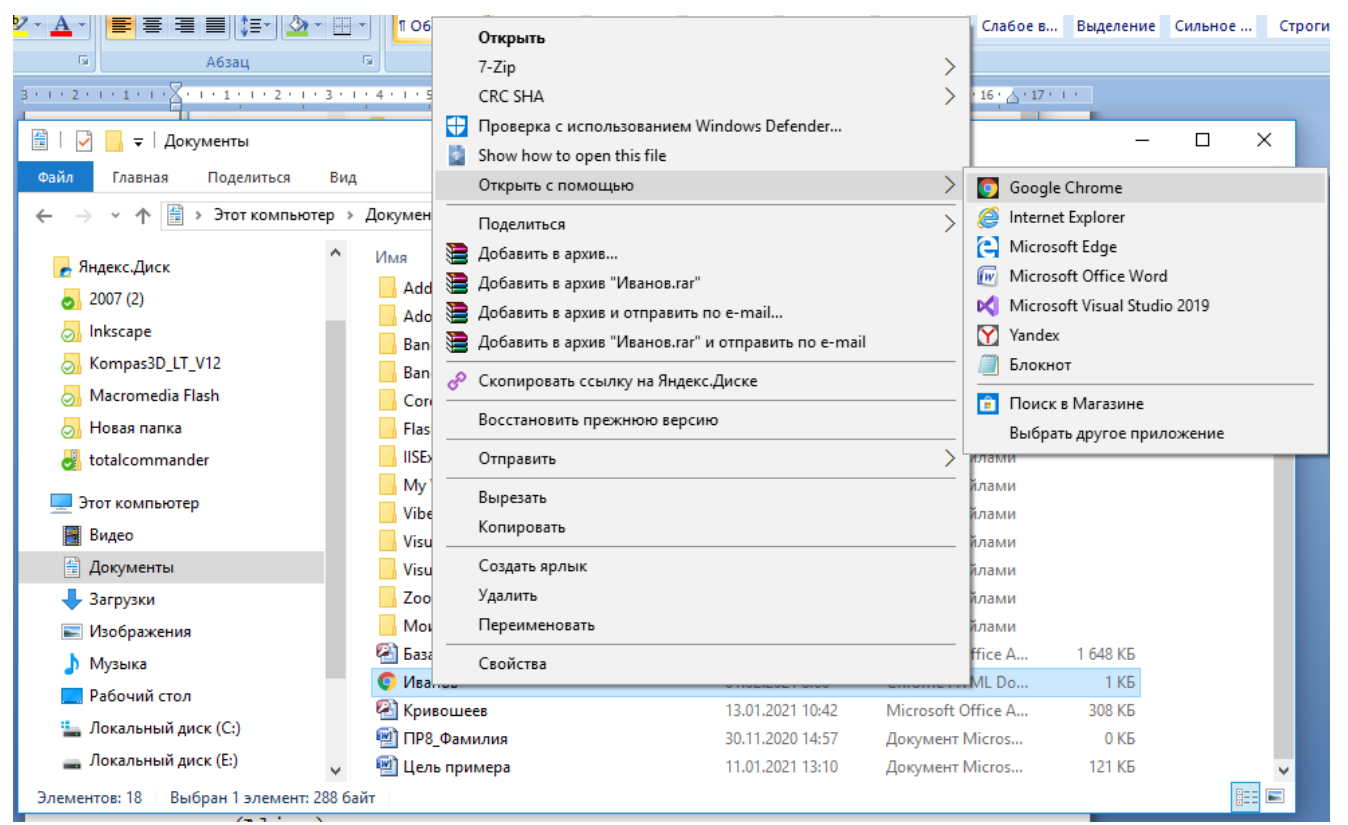

**6.** Откройте файл **ВашаФамилия.html** с помощью **Блокнот**. (Правой клавиши мыши по файлу/Отрыть с помощью/Блокнот)

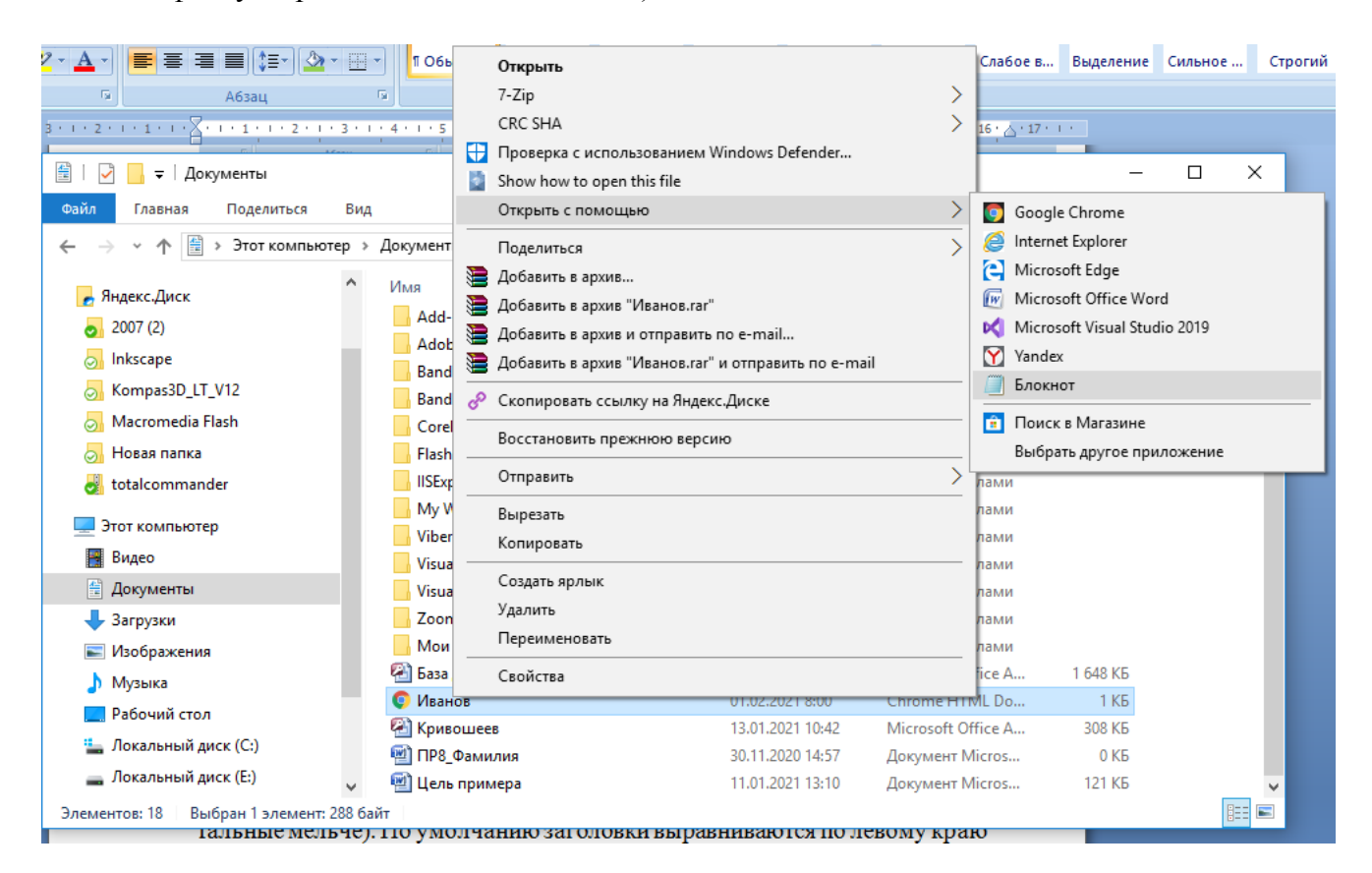

**Задание №2.Создание заголовков различных уровней.**

В HTML предусмотрено шесть уровней заголовков, которые задаются с помощью парных тегов **<H1>..<H6>**(первый заголовок самый крупный, а остальные мельче). По умолчанию заголовки выравниваются по левому краю (Left), а также возможно выравнивание по центру(Center) и правому краю(Align).

<h1> **Заголовок 1-го уровня** </h1> <h2> **Заголовок 2-го уровня** </h2> <h3> **Заголовок 3-го уровня** </h3> <h4> **Заголовок 4-го уровня** </h4> <h5> **Заголовок 5-го уровня** </h5> <h6> **Заголовок 6-го уровня** </h6>

**1.** Создайте заголовок первого уровня. Выравните заголовок по центру страницы. В заголовке укажите название своей группы. Подберите цвет заголовка в атрибуте **color**.

<H1 align=center><fontcolor=aqua>HaMMeHOBaHMeTpynnH</font></H1>

**2.** Ниже вставьте еще один заголовок второго уровня с вашей Фамилией и

Именем.

<H2 align=center><fontcolor= MediumBlue>ФамилияИмя</font></H2> **Результат: ИБАТА** 

```
- - - \timesФайл Правка Формат Вид Справка
<HTML>
CHEADS
<title>Заголовок web-документа</title>
</HEAD>
\langleBODY>
          <H1 align=center><fontcolor =адиа>Наименованиегруппы</font></H1>
          <H2 align=center><fontcolor= MediumBlue>ФамилияИмя</font></H2>
\langle/BODY>
\langle/HTML\rangle
```
- **3.** Сохраните изменения. **(Файл/Сохранить)**
- **4.** Просмотрите результат работы в браузере. (Обновить страницу в браузере)

## **Задание №3. Задание фона web-странице.**

Цвет фона задается с помощь параметра **Bgcolor**тега **<Body>** в виде шестнадцатеричного числа или словесного названия оттенка, но на большинстве сайтов используется белый фон и черный текст.

**1.** Задайте для web-страницы оливковый фон с помощь команды Bgcolor=#808000

### **Результат:**

```
Иванов — Блокнот
                                                                                                     \overline{\phantom{a}}\equiv\times.<br>Файл Правка Формат Вид Справка
<HTMI><HFAD>
<title>Заголовок web-документа</title>
\langle/HEAD>
<BODY Bgcolor=#808000>
           <H1 align=center><fontcolor =адиа>Наименованиегруппы</font></H1>
           <H2 align=center><fontcolor= MediumBlue>ФамилияИмя</font></H2>
\langle/BODY>
\langle/HTML\rangle
```
**2.** Измените фон сайта на любой другой цвет(не яркий). Цвета можно посмотреть на сайте<https://colorscheme.ru/web-safe-colors.html>

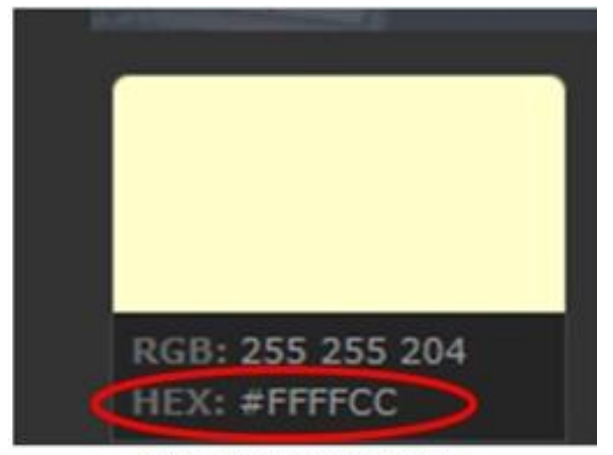

Рис - Название цвета

**3.** Сохраните изменения. Результат выполнения покажите преподавателю.

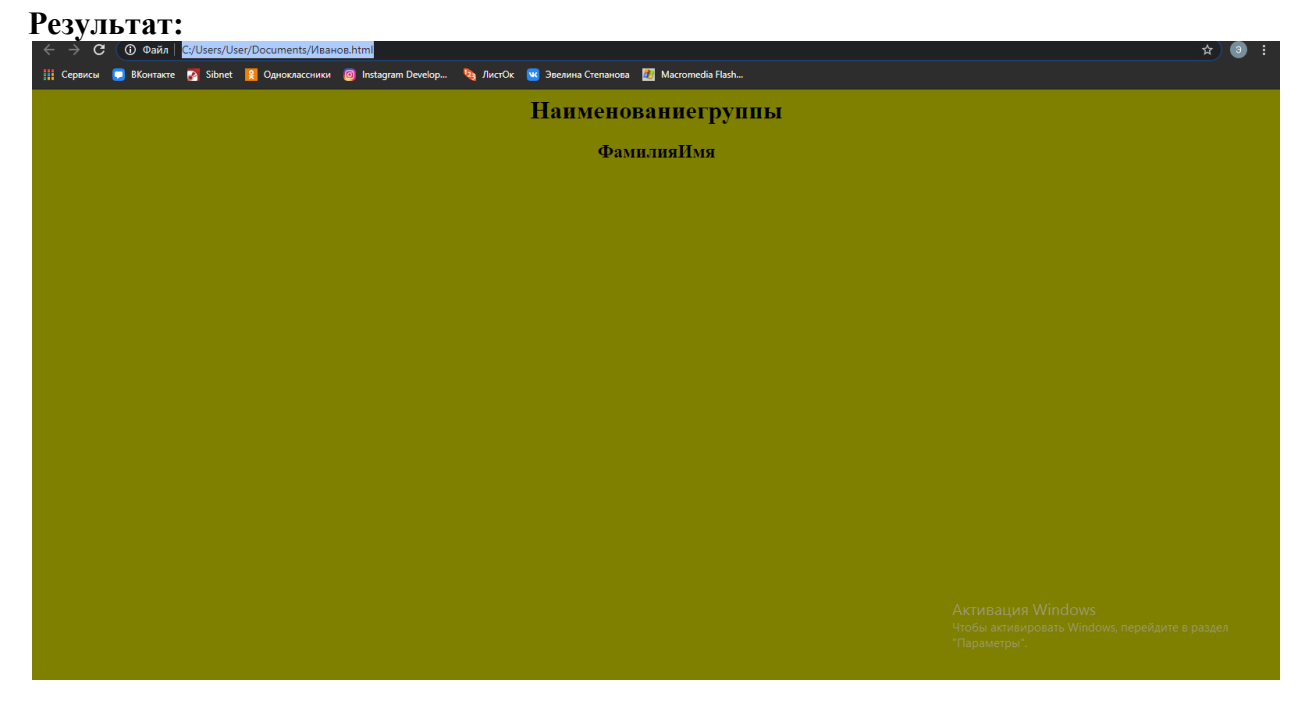

## **Задание №4Вставка иллюстраций на web-страницу.**

Тег **<img>**позволяет добавлять на web-страницу различные иллюстрации. Иллюстрация содержится в отдельном файле формата JPEG. GIF.PNG и вставляется в текст в том месте, где помещается данный тег. Вся информация задается с помощью атрибутов, обязательным является атрибут **SRC**, указывающий имя файла и путь к нему. Имя и путь графического файла должны быть заключены в кавычки.

**1.** Откройте файл **ВашаФамиля.html**.

**2.** Найдите в интернете картинку характеризующую вас. Сохраните файл в «Мои документы» в папку «ВашаФамилия» под названием face.(Тип файла должен быть **jpg)**

**3.** Вставьте свою фотографию под именем **face.jpg,** указав в параметрах **<img>**  его размер. Сохраняйте картинки в папке image. В теге **<img>**в атрибуте **src** укажите полный путь до фотографии.

```
<p align = left>
<img src="face.jpg" align = left alt="фотография" border=2>
```

```
Иванов — Блокнот
Файл Правка Формат Вид Справка
<HTML>
<HEAD>
<title>Заголовок web-документа</title>
</HEAD>
<BODY Bgcolor=#808000>
          <H1 align=center><fontcolor =aqua>Наименованиегруппы</font></H1>
          <H2 align=center><fontcolor= MediumBlue>ФамилияИмя</font></H2>
          < p align = left>
                   kimg src="face.jpg" align = left alt="фотография" border=2>
\langle / \text{BODY} \rangle</HTML>
```
**4.** Вам еще нужно указать размеры картинки . Я указала высоту 100 и ширину 100. Вы можете изменить данные параметры под себя.

```
Иванов — Блокно
                                                                                                                       \sigma— иванов — влокнот<br>Файл Правка Формат Вид Справка
cHTML><HFAD>
<title>Заголовок web-документа</title>
</HEAD>
<BODY Bgcolor=#808000>
          <H1 align=center><fontcolor =aqua>Наименованиегруппы</font></H1>
          <H2 align=center><fontcolor= MediumBlue>ФамилияИмя</font></H2>
          \langle p \nabla^2 p \rangle = \langle p \rangle<img src="face.jpg" align = left alt="фотография" border=2 height= 100 width=100>
</BODY>
</HTML>
```
#### **Задание №5 Оформление текста на web-странице.**

Обособленный **абзац текста** в HTML-документе нужно заключать в контейнер **<P>…</P>**. В этом случае абзацы разделяются небольшим промежутком. Если нужно начать како-либо текст с новой строки, то необходимо использовать в требуемом месте разрыва строки одиночный тег **<BR>**.

**Выравнивание абзацев** задается с помощь атрибута align, записываемого в составе открывающего тега абзаца <P>.

Выравнивание текста по абзацам:  $\langle P$  ALIGN=CENTER> ... $\langle P \rangle$  - по центру <P ALIGN=JUSTIFY>…</P> - поширине  $\langle P$  ALIGN=LEFT>...  $\langle P \rangle$  - по левому краю

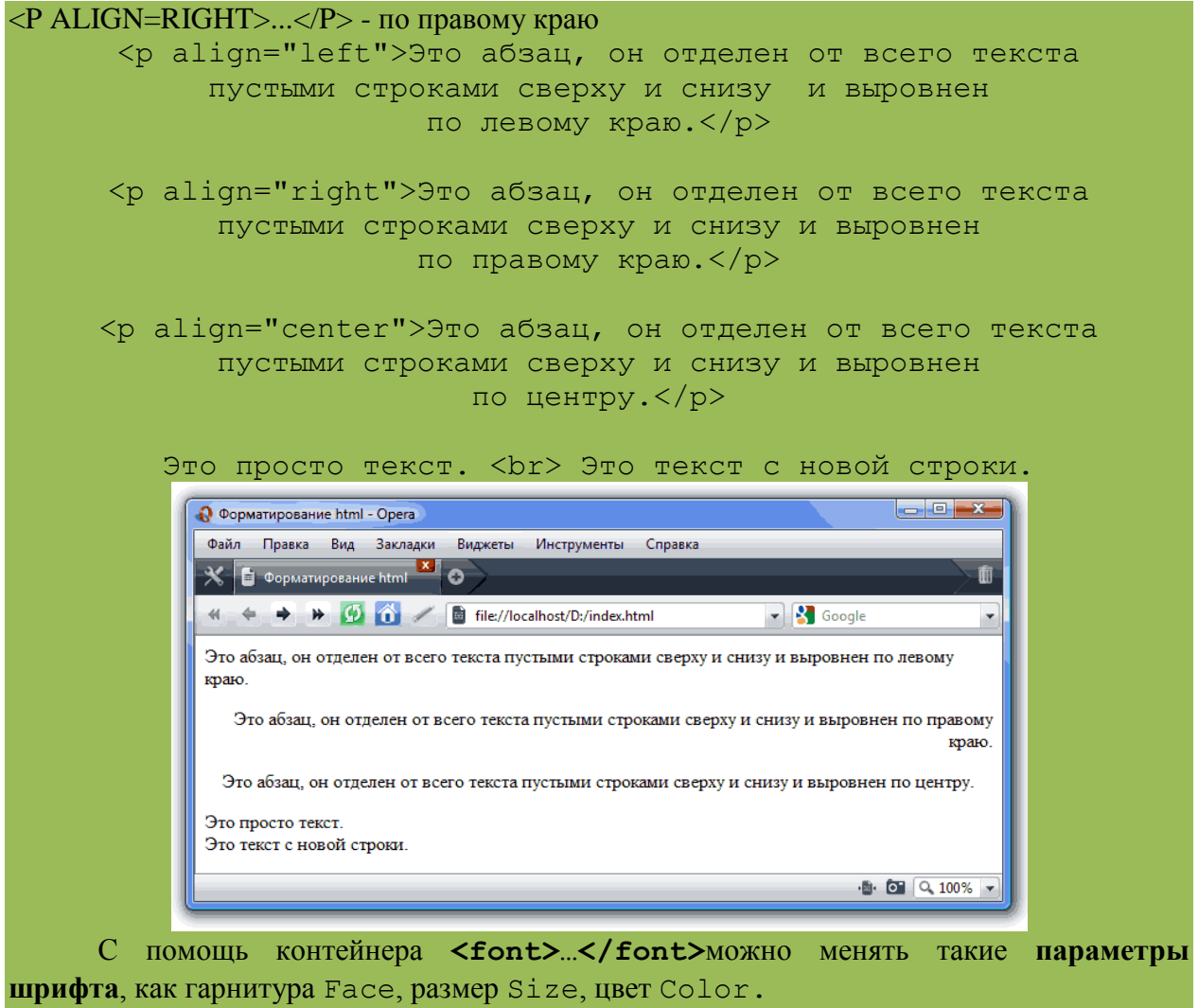

**Контейнеры для шрифтового выделения** представлены в таблице ниже.

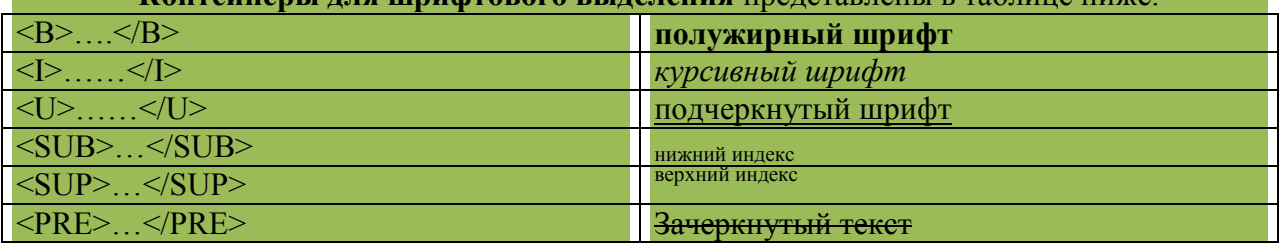

**1.** Напишите текст о себе (возраст, дату рождения, место жительства, школу, которую вы окончили, e-mail, семейное положение, работаете ли вы и где, хобби, увлечения, достижения, личные качества). Сохраните изменения. Просмотрите результат работы в браузере. Результат выполнения покажите преподавателю.

```
5 <font color = black face = 20 ><B>Год и дата рождения:</B> 4. 09.1984 год<BR>
     …
     …
```
**Пример работы**

</font>

#### Наименование группы

#### Фамилия Имя

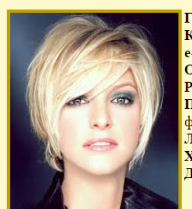

Год и дата рождения: 4. 09.1984 год<br>|с-пай! : stdett@mail.ru<br>|Образование: школа №91, г.Могоча, Заб.край<br>|Образование: школа №91, г.Могоча, Заб.край<br>|Работа: компания PromoDrive, должность промоутер<br>|французский со слова профессиональным снавями.<br>Французский со словарем<br>Личные качества: целеустремленность, ответственность, стрессоустойчивость, коммуникабельность<br>Хобби: активный отдых 

Создайте еще 2 страницы с названием **Моя семья** и **Мое хобби**, наполните контентом, сделайте гиперссылки между страницами.

## *5. Содержание отчета*

Отчет должен содержать:

- 1. Название работы.
- 2. Цель работы.
- 3. Задание и его решение.
- 4. Вывод по работе.